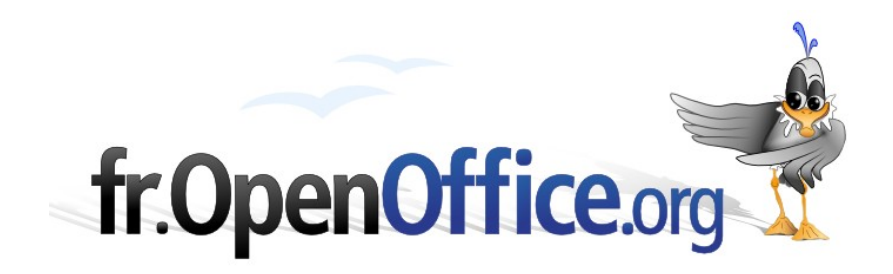

# **Impress / Présentation**

*Initiation*

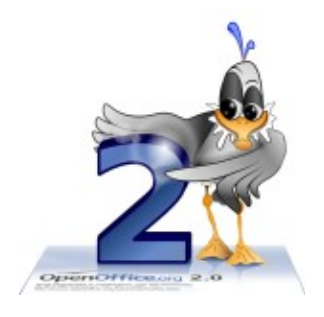

*Version 1.00 du 24.04.2006*

Réalisé avec : **OOo 2.0.2** Plate-forme / Os : **Toutes**

*Distribué par le projet fr.OpenOffice.org*

### **Sommaire**

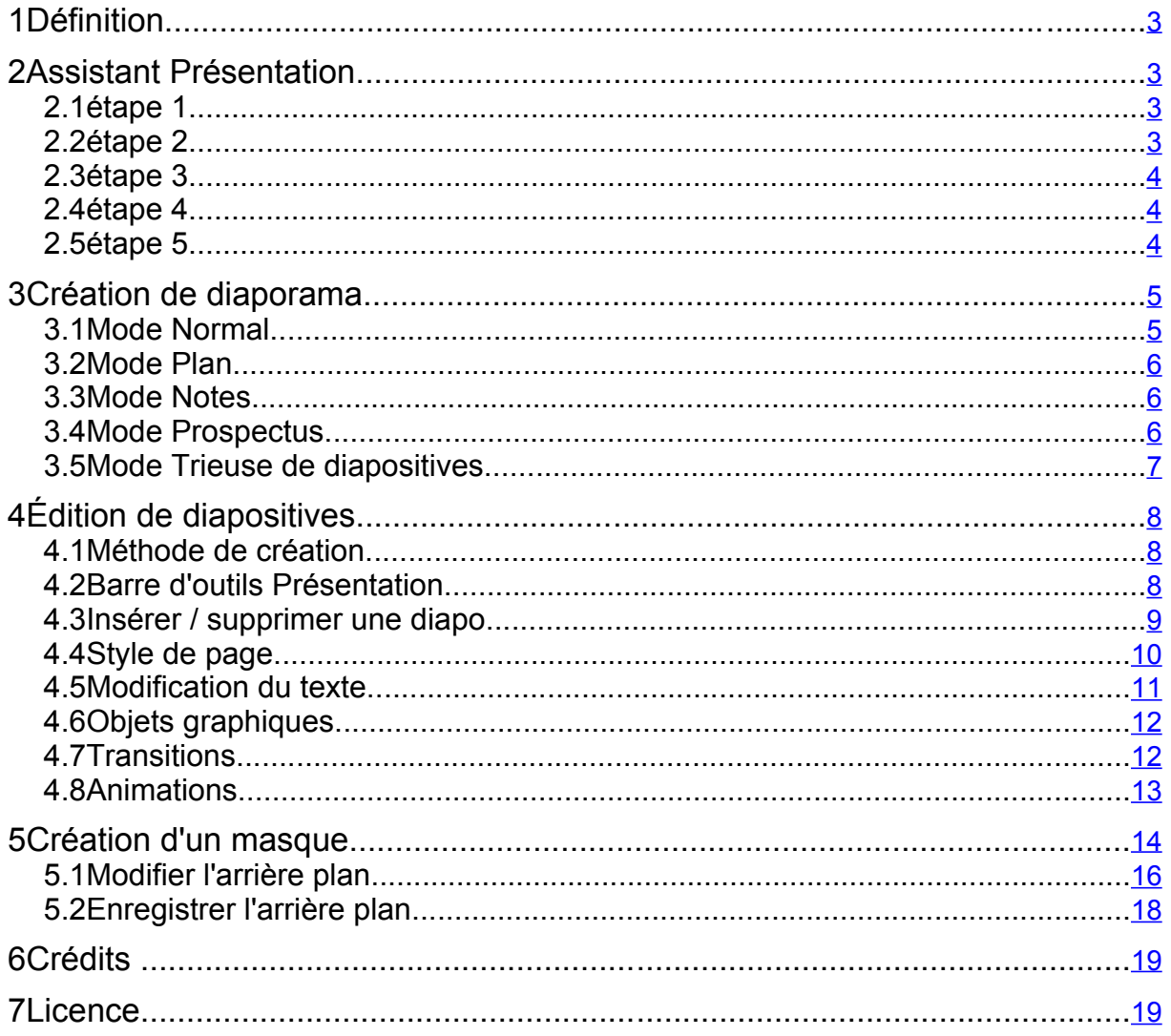

# <span id="page-2-3"></span>**1 Définition**

Impress / Présentation est un logiciel de présentation par diaporama. Il permet de créer et d'enchaîner des pages écran / diapositives avec des effets de transitions, du son, et un système de contrôle pour naviguer au travers des diapos.

Ces diapos peuvent être projetées sur écran via un projecteur connecté sur l'ordinateur, imprimées sur transparent ou papier.

# <span id="page-2-2"></span>**2 Assistant Présentation**

Le démarrage par défaut se fait avec l'Assistant Présentation qui propose 3 possibilités :

- ◆ créer un diaporama à partir de diapos vierges.
- ◆ créer un diaporama avec l'Assistant
- ◆ ouvrir un diaporama déjà existant

# <span id="page-2-1"></span>*2.1 Étape 1*

Cliquer devant **À partir d'un modèle**.

Dans **À partir d'un modèle**, il y a 2 choix :

- ◆ nouveau produit
- stratégie.

Ce choix influence la série de diapos prédéfinies (titre et contenu) qui seront mises ensuite à disposition de l'utilisateur.

# <span id="page-2-0"></span>*2.2 Étape 2*

- Choisir un des fonds de diapos proposés :
- Choisir un des moyens de sortie :
- **Original** / format de la page d'origine.
- **Transparent** / rétroprojection
- **◆ Papier** / impression
- **Écran** / vidéoprojection
- **→ Diapo** / diapositives.

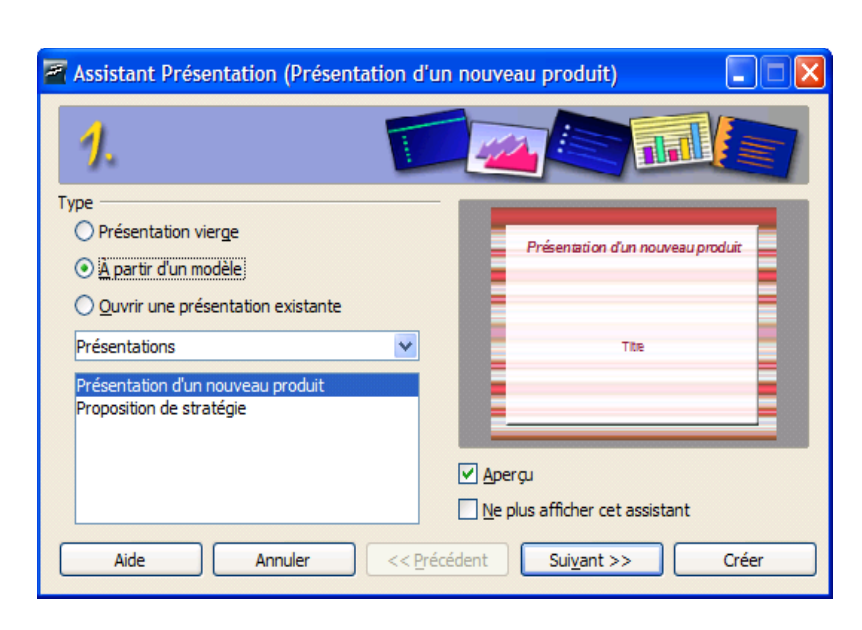

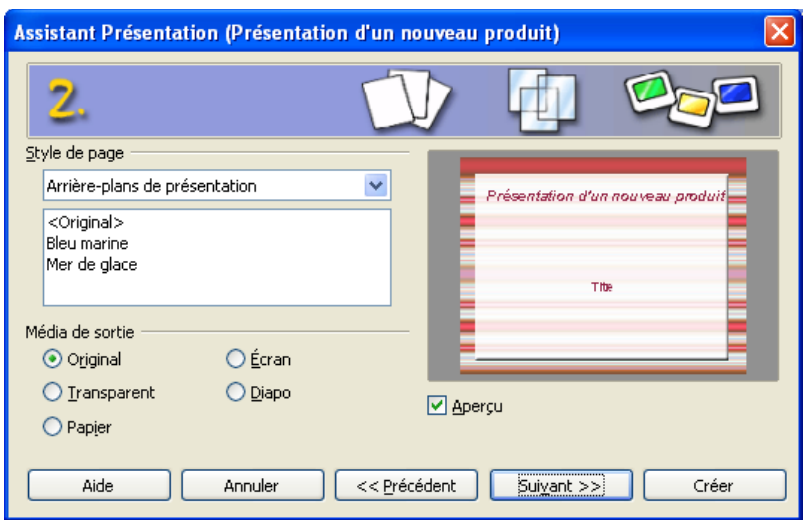

# <span id="page-3-2"></span>*2.3 Étape 3*

Ayant choisi **Nouveau produit** l'assistant demande:

Les options de transition entre chaque diapos (ex :Transition aléatoire à vitesse moyenne).

Le type de présentation :

- **Standard** : défilement des diapos par déclenchement manuel.
- **Automatique** : défilement automatique avec une durée d'affichage et de pause à définir.
- **Afficher le logo** : affiche le logo OpenOffice.org pendant la pause entre chaque diapo.

# <span id="page-3-1"></span>*2.4 Étape 4*

Tout les champs remplis à cette étape serviront pour la diapo **Titre**. Le nom et le sujet seront les titres principaux, les autres idées seront des sous-titres.

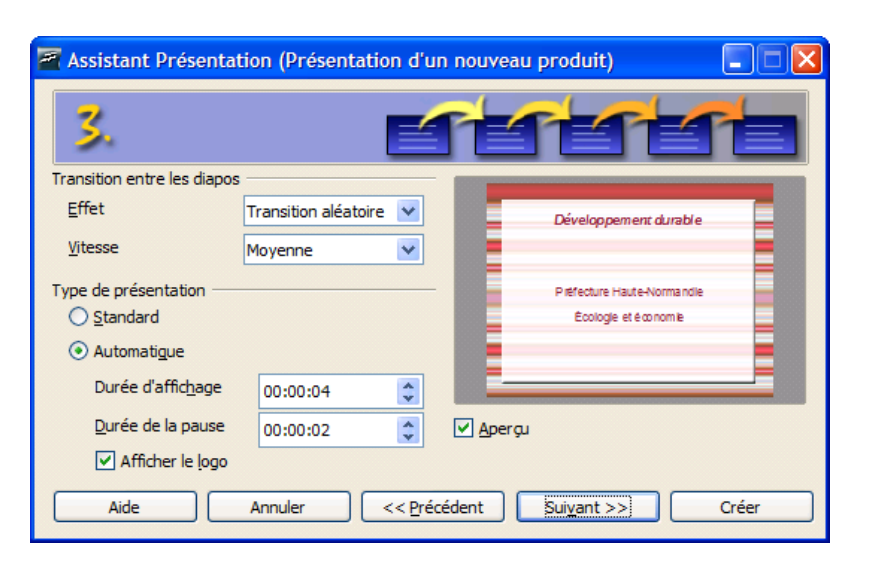

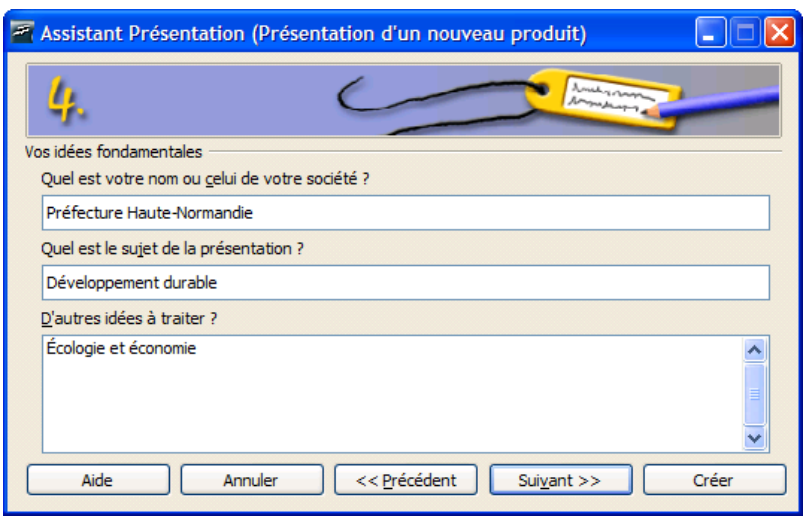

### <span id="page-3-0"></span>*2.5 Étape 5*

- Décocher les diapos inutiles pour la présentation.
- $\rightarrow$  Cliquer sur les + (plus) ou les  $-$ (moins) pour voir le futur contenu des diapos.
- Cliquer le bouton **Créer** pour passer en mode d'édition des diapos.

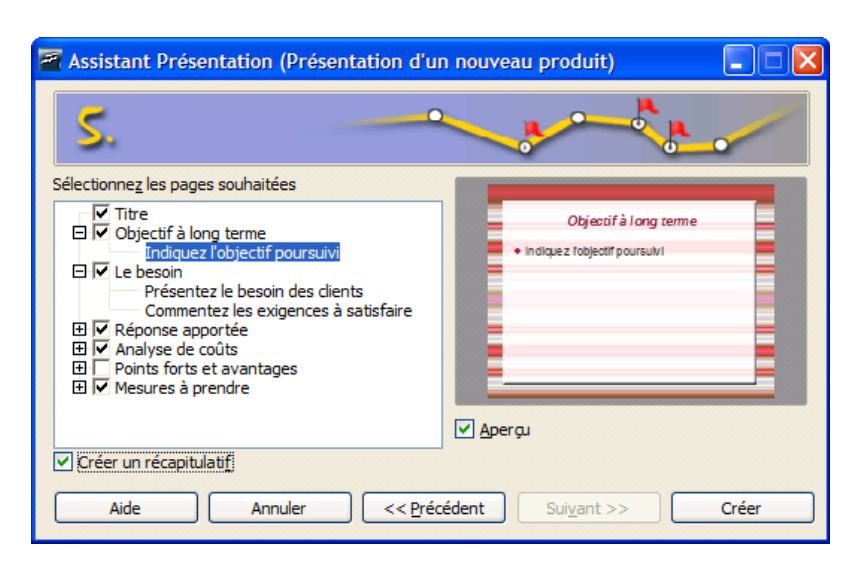

# <span id="page-4-1"></span>**3 Création de diaporama**

### <span id="page-4-0"></span>*3.1 Mode Normal*

L'assistant a terminé, Impress affiche le mode **Normal** qui est le mode d'édition de diapositive, une par une.

- À gauche en colonne, un **plan de présentation** en fonction du sujet choisi à l'étape 1 : un clic sur une des diapos sélectionne cette diapositive et la place au centre pour édition.
- Au milieu, la première **diapo à remplir** : cliquer sur un des objets Texte ou Graphique pour le modifier.
- À droite en colonne, le volet des **Tâches** :
	- **Pages maîtresses** : pour afficher le style de fond utilisé pour les diapos et éventuellement choisir un autre récemment utilisé ou disponible.
	- **Mises en page** : pour choisir l'aspect d'une diapo à insérer en fonction du futur contenu de la diapositive.
	- **Animation personnalisée** : pour définir une animation sur certains objets et suivant le contexte.
	- **Transition** : pour définir une transition entre telle ou telle diapo ou pour toutes les diapos.

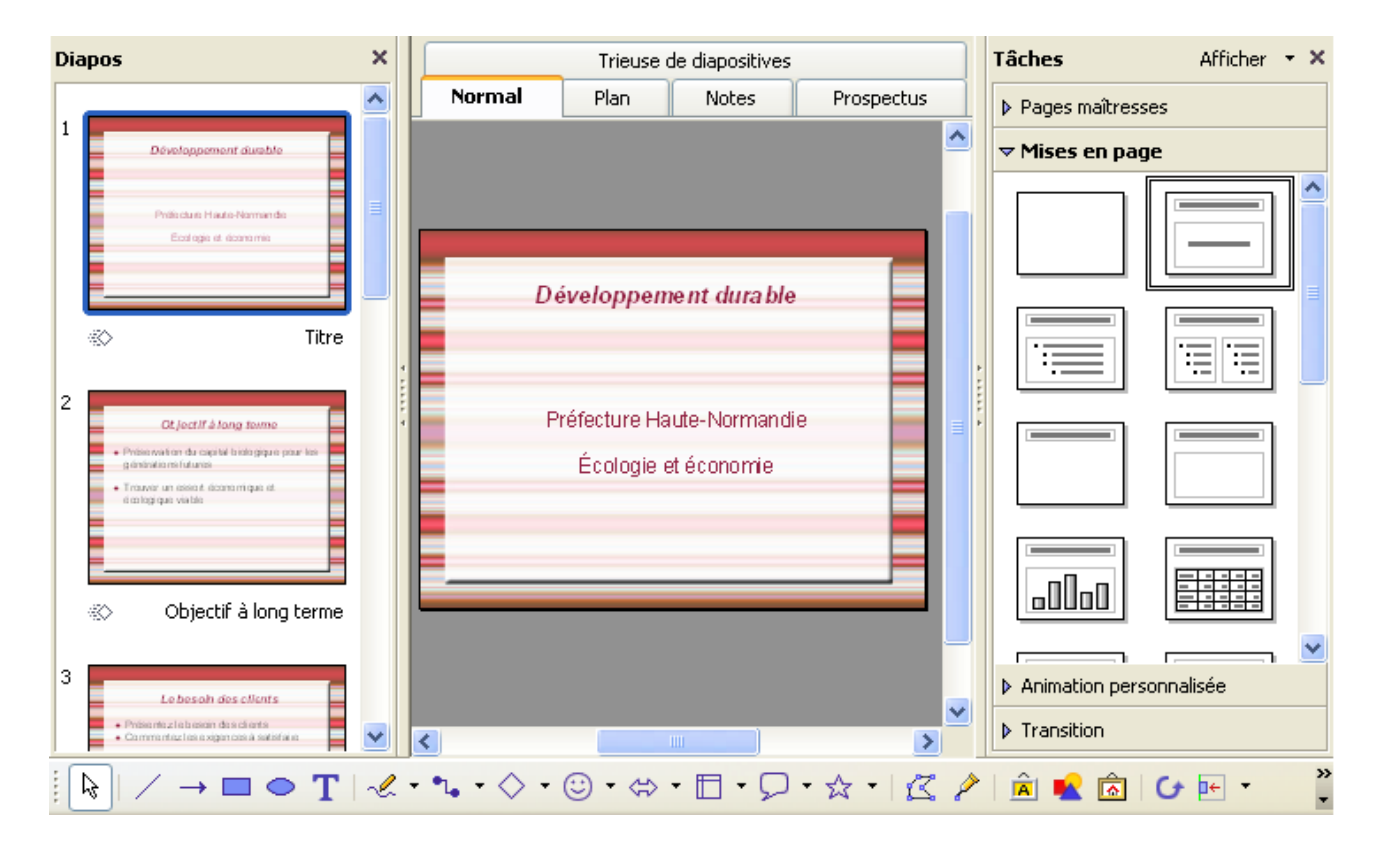

En bas, la barre de dessin : pour insérer des objets graphiques ou des zones de texte.

# <span id="page-5-2"></span>*3.2 Mode Plan*

Le mode Plan donne une vue synthétique des diapositives en affichant les titres et textes des diapositives, mais pas les images ou les objets graphiques.

Il permet de déplacer les diapos (pour les ordonner différemment : glisser / déposer l'icone numérotée qui est devant chaque titre de diapo vers le haut ou le bas. Un grand trait noir horizontal indique où se placera la diapositive.

Lorsque le Plan est entré, utiliser le menu Insertion pour créer les diapos à partir du plan.

### <span id="page-5-1"></span>*3.3 Mode Notes*

Le mode Notes affiche un aperçu de la diapositive et permet d'écrire en dessous des notes pour le conférencier.

### <span id="page-5-0"></span>*3.4 Mode Prospectus*

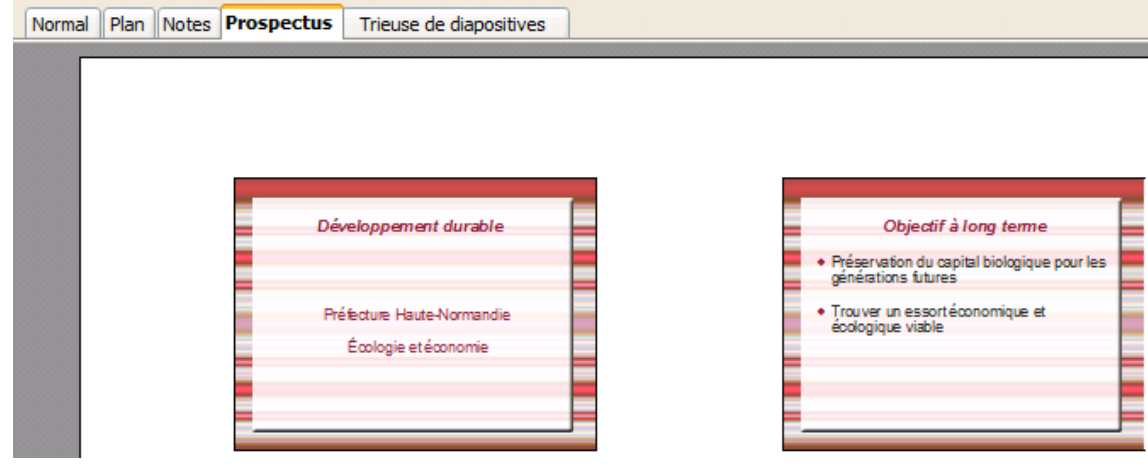

Ce mode est utilisé pour imprimer une vue résumée (4 diapositives par page) comme aidemémoire à distribuer aux personnes assistant à une présentation.

Préfecture Haute-Normandie Écologie et économie **Dbjectif à long terme** ◆ Préservation du capital

Normal Plan Notes Prospectus Trieuse de diapositives

**Développement durable** 

biologique pour les générations futures

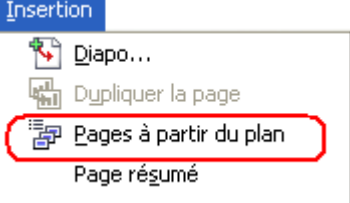

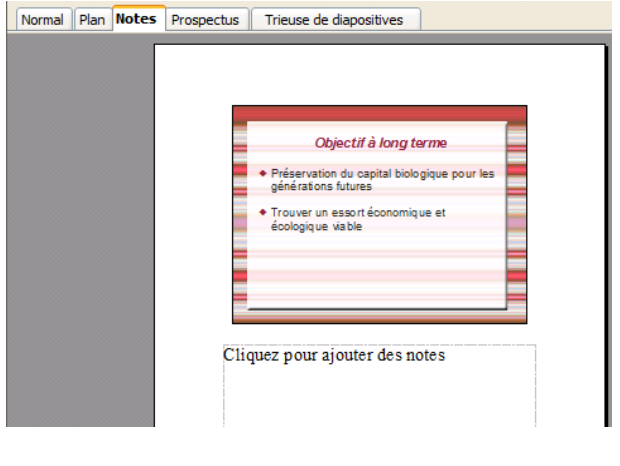

### <span id="page-6-0"></span>*3.5 Mode Trieuse de diapositives*

Ce mode sert à vérifier les enchaînements entre les diapositives avant la présentation. Il offre une vue d'ensemble du diaporama :

- ◆ En haut à gauche, le numéro d'ordre de la diapositive.
- En bas à gauche, l'icône symbolisant la présence d'une transition.
- ◆ En bas à droite, le titre de la diapositive.

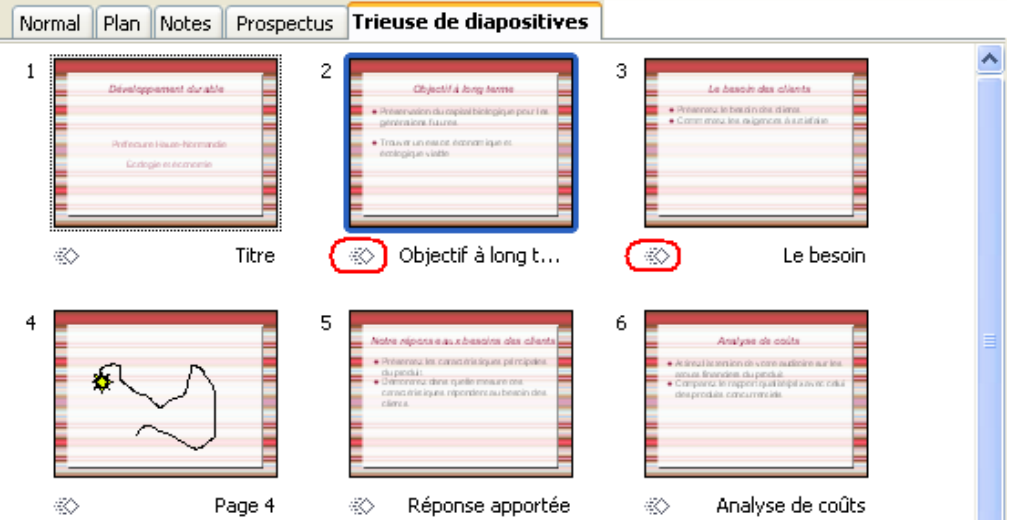

Il y a parfois besoin de vérifier une diapositive sans avoir besoin de toutes les reprendre depuis la première. Pour cela, cliquer : menu **Outils** > **Options** > **OpenOffice.org Impress** > **Général** > dans **Lancement de la présentation**, cocher la case *Toujours avec la page active.*

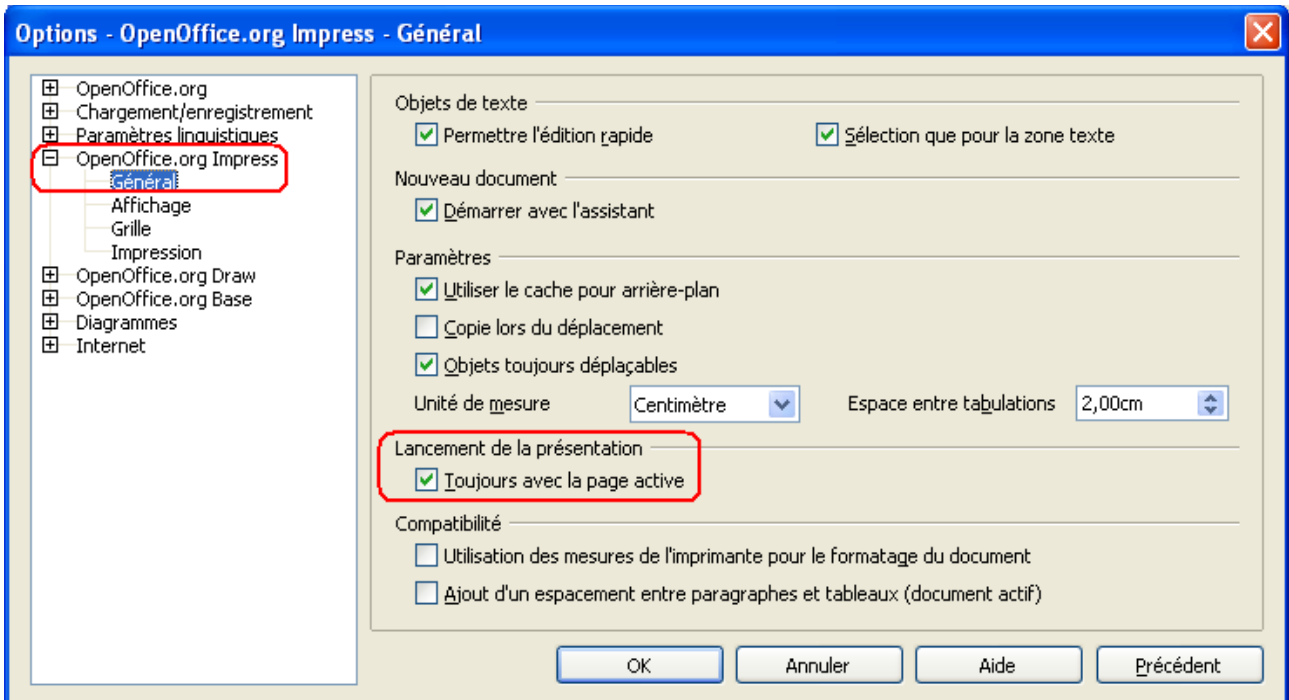

# <span id="page-7-2"></span>**4 Édition de diapositives**

### <span id="page-7-1"></span>*4.1 Méthode de création*

- Prévoir un plan du diaporama : thème > sujet principal > sujet secondaire > exposé de situation > propositions > conclusion. Le mode Plan peut être utilisé pour cette étape.
- En mode Normal, créer les éléments de texte ou/et de dessin. Chaque élément peut être entré directement dans la diapositive, ou créé avec OOo Writer (traitement de texte), ou avec OOo Draw (module de dessin), puis importé par copier/coller.
- En mode Trieuse, vérifier l'ensemble de la présentation, faire un double -clic sur la diapositive nécessitant une correction (retour au mode Normal).
- En mode Trieuse, travailler les animations et transitions si besoin.
- Ajouter les notes du conférencier si besoin, en mode Notes.
- Créer les prospectus pour auditoire si besoin , en mode prospectus.
- Vérifier l'ensemble du diaporama :
	- les temps d'affichage et de pause, les transitions, défilement manuel ou automatique, etc.
	- sur l'ordinateur prévu pour la présentation, car le cadrage peut varier en fonction de l'écran et de la résolution.

### <span id="page-7-0"></span>*4.2 Barre d'outils Présentation*

En mode Normal, la barre Présentation est affichée (si elle n'est pas disponible, cliquer sur menu Affichage > Barres d'outils > Présentation).

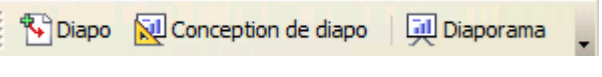

#### **N** Diapo

Insère une diapo en fonction du type sélectionné dans la colonne de droite Tâches / Mises en page.

#### Conception de diapo

Ouvre la boîte de dialogue **Style de page** qui affiche les conceptions de diapos applicables (voir le chapitre 4.3 suivant)

**Eil** Diaporama

Lance le diaporama :

- La touche **Espace** passe à la diapo suivante, si le diaporama est en paramétré en transition manuelle (menu Diaporama > Paramètres du diaporama)
- La touche **Echap** (Esc) arrête le diaporama et revient en mode Normal d'édition (l'arrêt n'est pas immédiat et s'applique après le chargement de la diapo en cours).

# <span id="page-8-0"></span>*4.3 Insérer / supprimer une diapo*

**Insertion** en mode Normal :

Choisir un style de diapo dans la colonne Tâches/ Mises en page.

Suivant le style de diapo choisi, la diapo contiendra des zones prédéfinies pour recevoir un titre, du texte avec des puces, un diagramme/ graphique, une image, etc.

- Cliquer sur la diapo qui va précéder la nouvelle diapo dans la colonne de gauche.
- 
- Cliquer sur le bouton <sup>Rej Diapo</sup> de la barre Présentation.
- ou clic-droit sur la diapo > menu contextuel > **Nouvelle diapo**.

#### **Suppression** :

- sélectionner la diapo dans la colonne de gauche > Touche **Suppr**
- ou menu **Édition** > **Supprimer la diapo**
- ou clic-droit sur la diapo > menu contextuel > **Supprimer la diapo**.

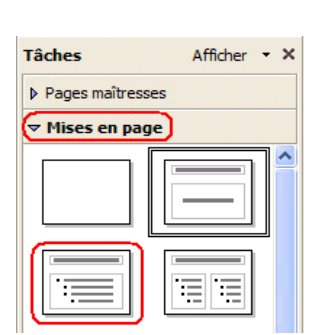

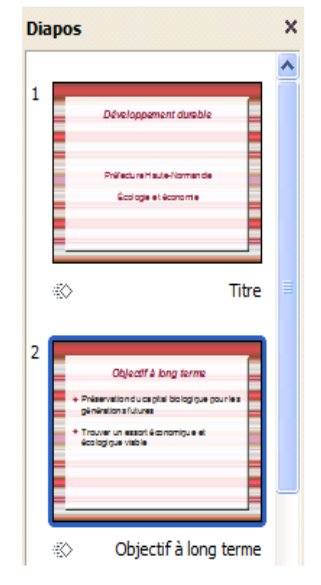

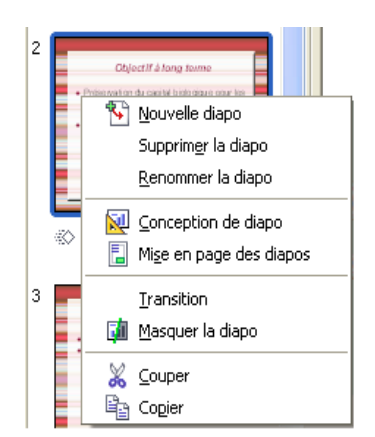

# <span id="page-9-0"></span>*4.4 Style de page*

Il définit le fond de toutes les diapositives formant le diaporama.

**←** Cliquer sur le bouton

Conception de diapo

- Sélectionner un style et cliquer sur **OK** pour l'appliquer à la diapo active.
	- **Échanger** la page d'arrière-plan : applique l'arrière-plan sélectionné à toutes les diapos.
	- **Supprimer** les pages d'arrière-plan : supprime les diapos d'arrière-plan et les mises en page non référencées du diaporama.
	- ◆ Charger... : affiche la boîte de dialogue...

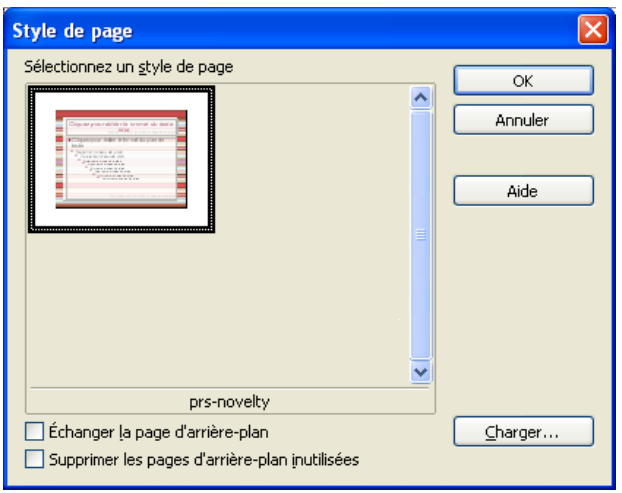

#### **Charger un style de page** :

- Cliquer sur **Options** / **Autres** pour avoir l'aperçu du modèle choisi.
- Choisir alors une **catégorie**, puis un **modèle**, puis cliquer **OK**.

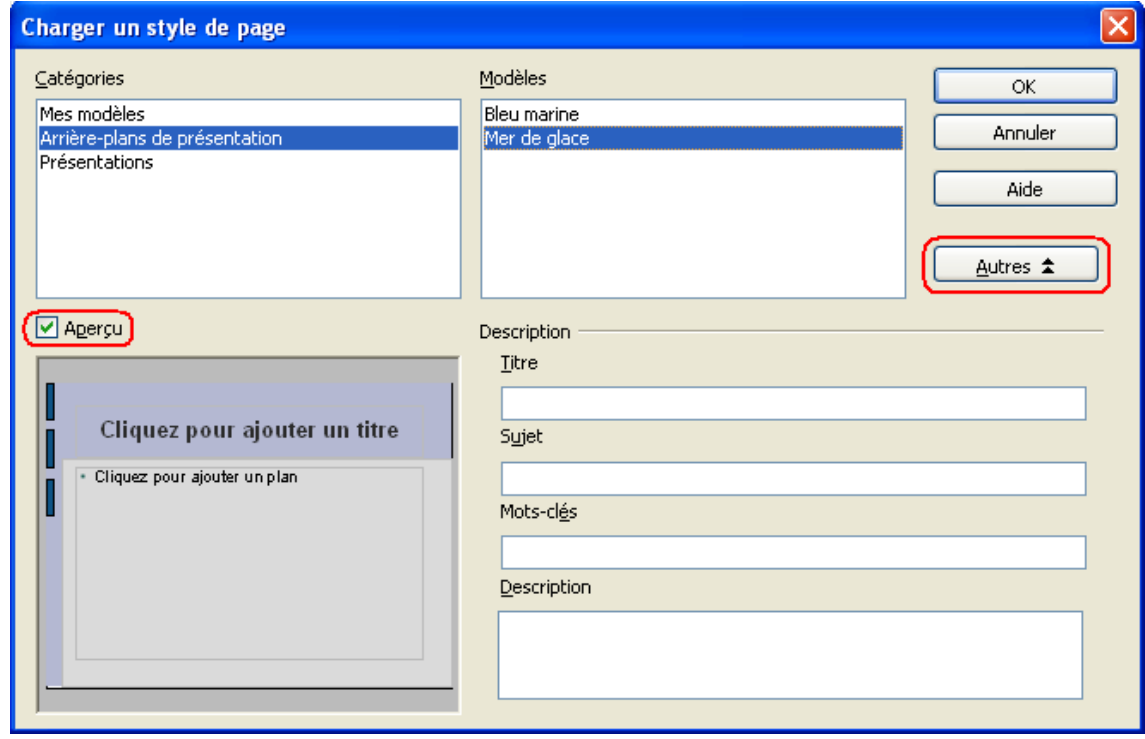

◆ Les modèles à charger sont créés en mode Masque (voir le [chapitre](#page-13-0) 5).

### <span id="page-10-0"></span>*4.5 Modification du texte*

- Cliquer sur la zone de texte à modifier, les poignées vertes de redimensionnement s'affichent. Quand la bordure est épaisse et striée, la zone est en mode texte et le curseur clignotant indique où sera inséré le texte.
- Utiliser la barre de formatage pour la mise en forme du texte.

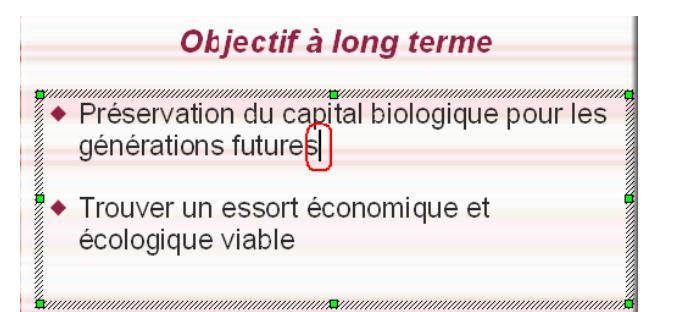

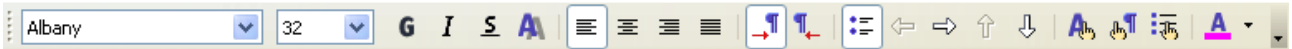

Un deuxième clic sur la bordure striée, elle devient fine et transparente. La zone de texte se traite alors comme n'importe quel objet graphique (déplacement, couleur de fond, etc.) en utilisant la barre Lignes & remplissage.

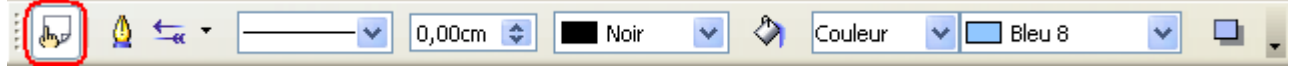

Cliquer sur le bouton Style pour faire apparaître la barre flottante de styles. Le fait de cliquer sur telle ou telle zone de texte fait apparaître dans la barre flottante le style appliqué (ex : Plan1).

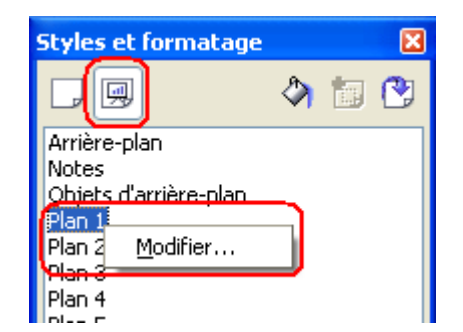

Faire les modifications voulues en vérifiant onglet par onglet les paramètres.

Faire un clic-droit sur le style, cliquer sur **Modifier**.

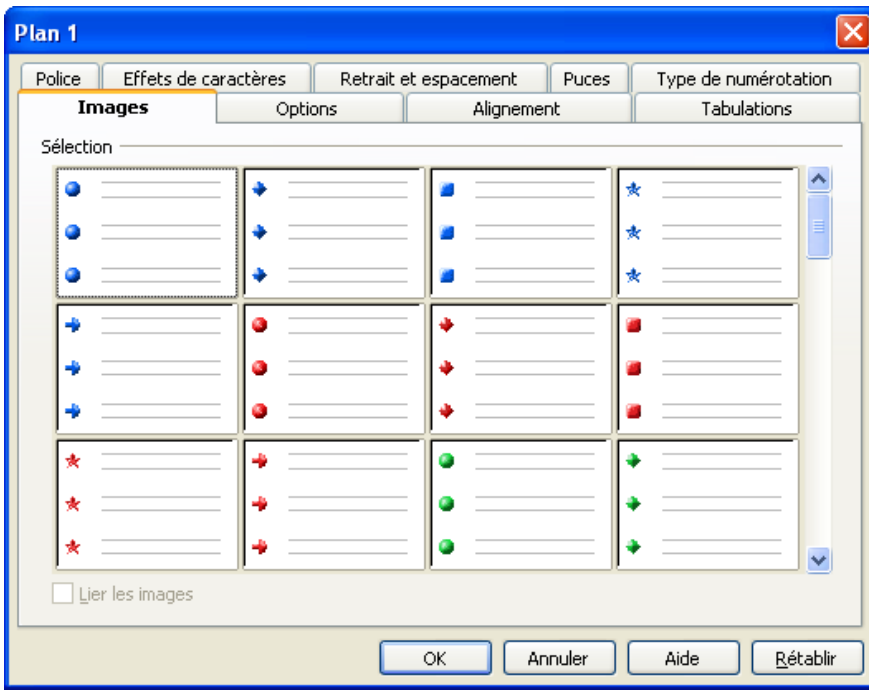

### <span id="page-11-1"></span>*4.6 Objets graphiques*

La barre d'outils Dessin met de nombreux objets graphiques à disposition de l'utilisateur.

**Dessin**  $\boldsymbol{\mathsf{x}}$ → ■ ● T│ぺ・ \*。・◇ ・☆・ ☆ ・ 旧 ・ Q ・ ☆ ・ | 亿 ∥ │ 創 ∎ | 扃 │ ひ 回 ・ ♬ ・ | ド 晶 翠

- Choisir un objet dans la barre de dessin
- Faire un cliquer/glisser sur la diapo pour déposer l'objet graphique.

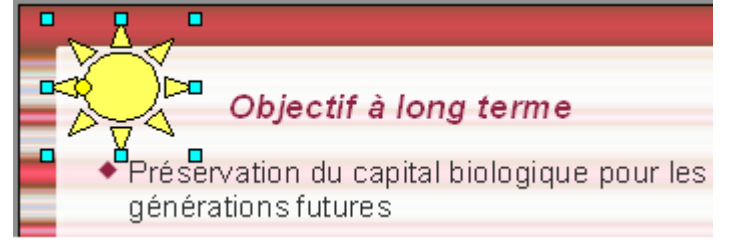

Les attributs de l'objet (bordure, couleur de bordure, couleur de fond, etc) sont contrôlés avec la barre Lignes & remplissage.

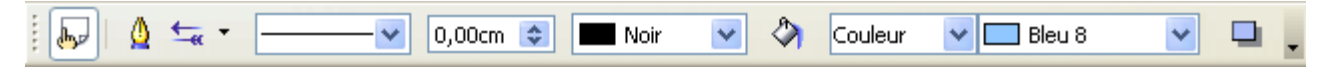

# <span id="page-11-0"></span>*4.7 Transitions*

- Sélectionner une diapo dans la colonne de gauche.
- Choisir une transition dans la colonne de droite **Tâches/ Transition**. Cette transition s'appliquera entre la diapo sélectionnée et la suivante.
- Cocher **Aperçu automatique** en bas de colonne.
- Paramétrer la transition (vitesse, son, passage à la diapo suivante)
	- **Appliquer à toutes les diapos** : applique systématiquement la transition choisie à toutes les diapos.
	- ◆ **Lire** : donne un apercu de la transition.
	- **Diaporama** : lance le diaporama pour vérification.

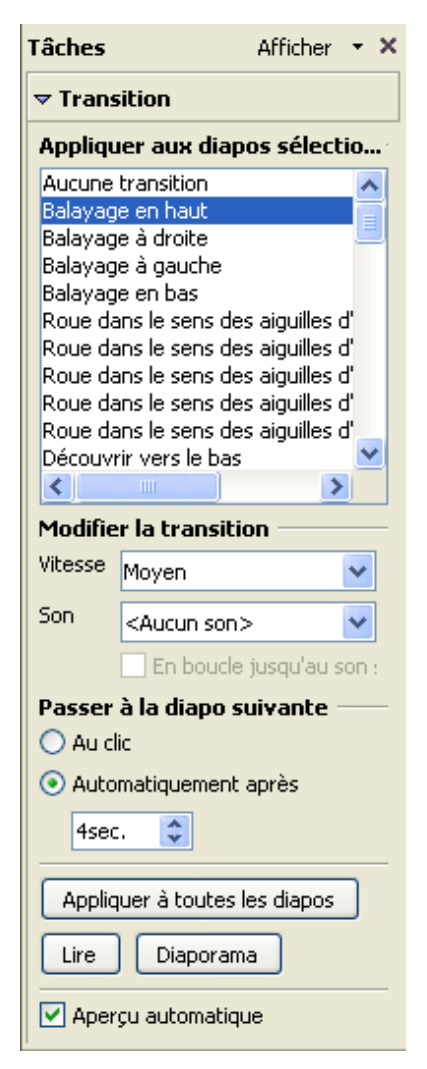

### <span id="page-12-0"></span>*4.8 Animations*

Les animations servent à dynamiser la présentation. Des mouvements peuvent être appliqués aux zones de texte ou aux objets graphiques insérés.

- **←** Cliquer sur l'objet ou la zone à animer.
- Cocher **Aperçu automatique** en bas de colonne.
- Cliquer sur **Ajouter** dans la colonne de droite **Tâches/ Animation personnalisée**. La boîte de dialogue **Animation** s'ouvre.

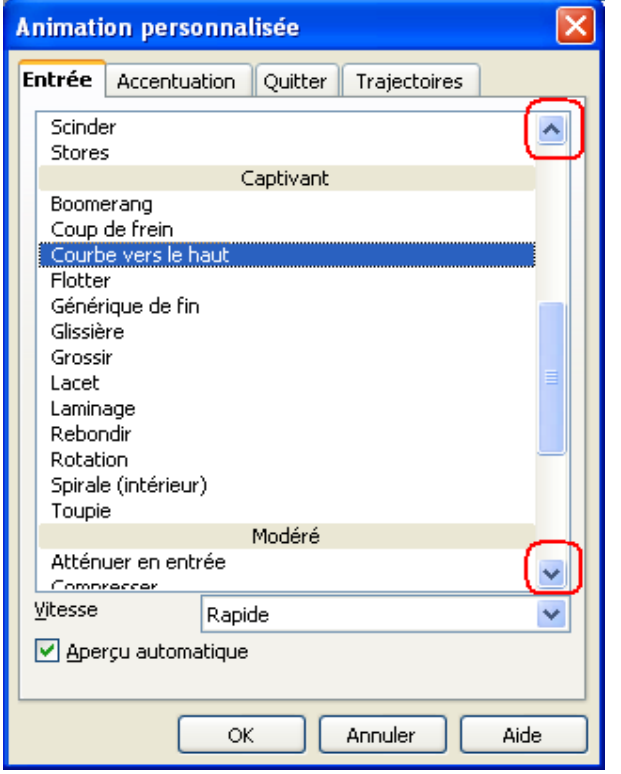

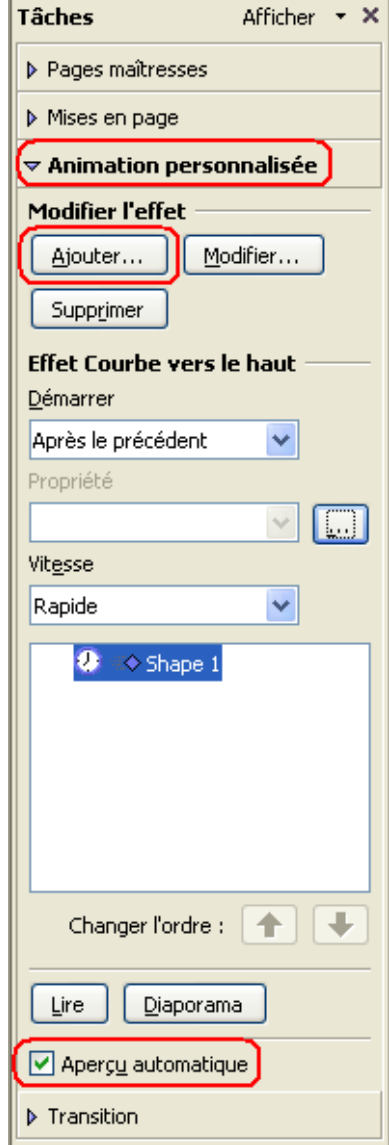

- **Entrée** : définit une animation pour l'arrivée de l'objet.
- **Accentuation** : pour accentuer l'effet d'animation (rotation, transparence, scintiller, flash, etc.). Une accentuation peut considérablement modifier l'animation de base et parfois la dénaturer.
- **Quitter** : définit une animation pour le départ de l'objet. Cette animation enlève l'animation Entrée.
- **Trajectoires** : définit la trajectoire de l'effet d'animation (en carré, en cercle, en étoile, etc.)
- Déplacer la barre de défilement verticale pour voir la liste complète des animations.
- <span id="page-12-1"></span>Sélectionner une animation et sa vitesse, puis cliquer sur OK.
	- ◆ L'objet apparaît sous le nom de Shape1 (Forme n°1). Lorsqu'il y a plusieurs objets, il sera possible de changer l'ordre d'arrivée des objets en utilisant les flèches  $\hat{v} \quad \theta$  qui deviennent actives.

# <span id="page-13-0"></span>**5 Création d'un masque**

Un masque est un style défini (couleur de fond, décorations, style de cararctères, style de puces, etc.) applicable à toutes les diapos.

Il est possible de modifier le masque en cours qui sera mémorisé avec le diaporama en cours, ou de créer un nouveau masque, de l'enregistrer comme modèle pour le réutiliser sur différents diaporamas. Le deuxième cas ayant une portée plus générale est le cas présenté, le premier cas en découle.

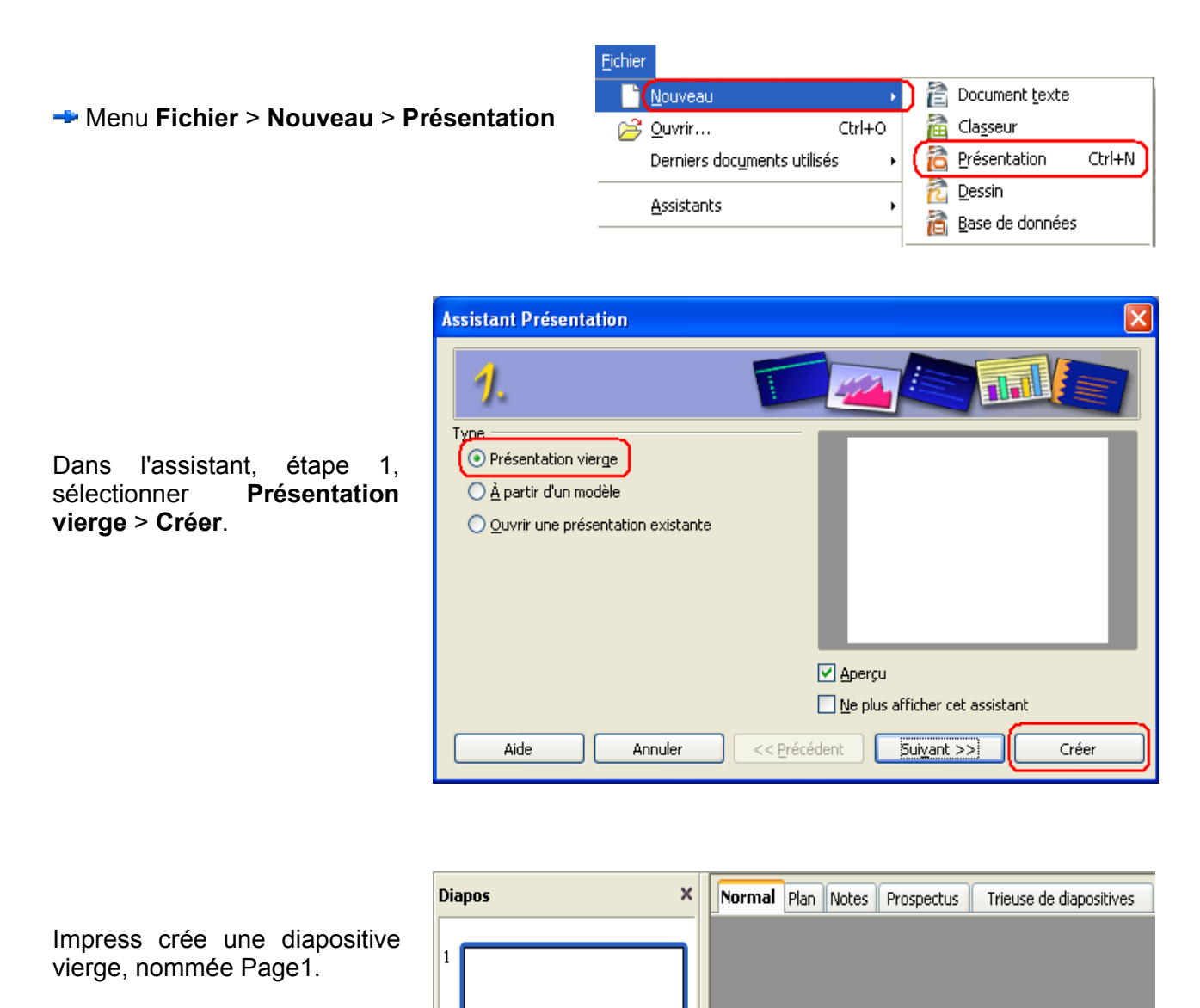

Page 1

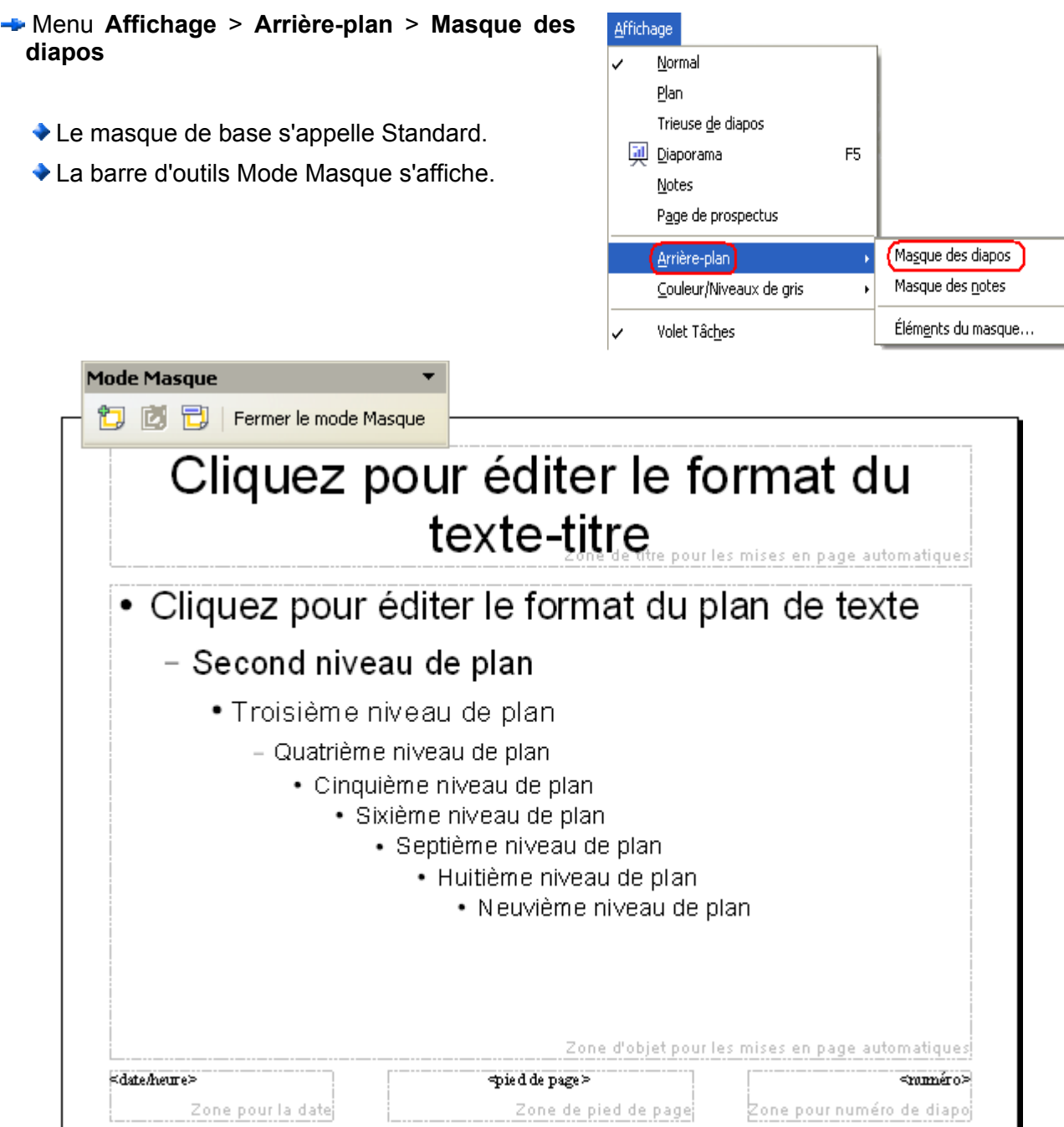

La barre Mode Masque permet de :

- ◆ créer un nouveau masque qui s'appelle par défaut standard1, standard2, etc.
- supprimer un masque.
- renommer un masque
- $\blacklozenge$  fermer le mode masque

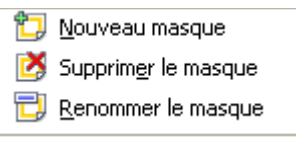

Les éléments à éditer sont :

- l'arrière\_plan
- ◆ la zone de texte Titre
- $\blacktriangleright$  la zone Plan de texte (Plans niveaux 1, 2, 3, 4, etc.)
- les objets d'arrière plan (zones Date, Pied de page, Numéro de diapo).

### <span id="page-15-0"></span>*5.1 Modifier l'arrière plan*

- Cliquer sur menu **Format** > **Page...** > onglet **Arrière-plan,**
- ou cliquer sur le bouton **Style & formatage** de la barre Lignes & remplissage,

ou cliquer sur menu **Format** > **Styles & formatage**.

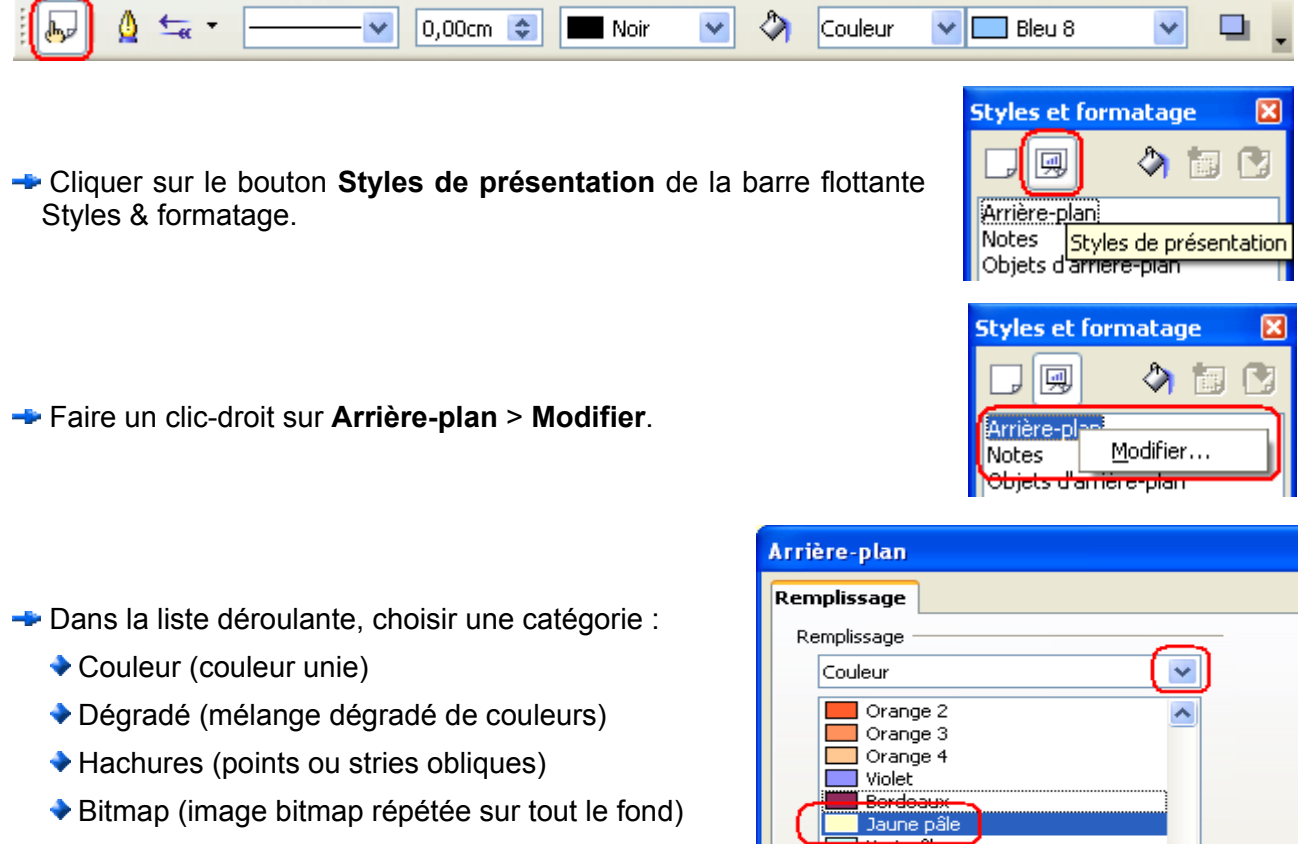

Choisir ensuite la couleur, le dégradé, les hachures ou l'image Bitmap qui servira pour l'arrière-plan.

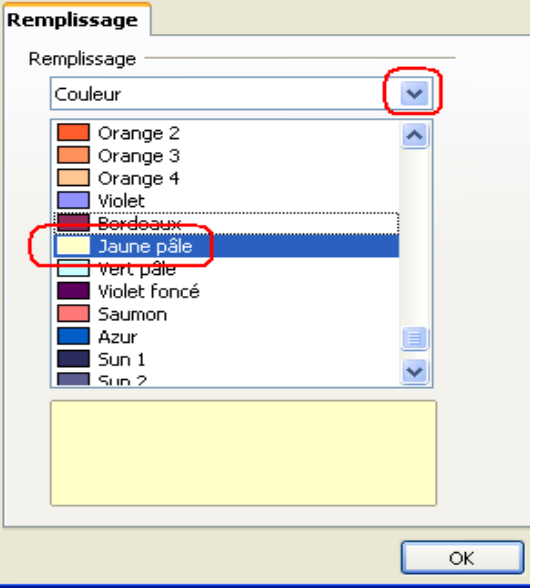

◆ La modification du Titre et des zones de plan se

fait comme au [sous-chapitre](#page-10-0) 4.5 (dans Styles & formatage > clic-droit sur Titre ou Plan1 > modifier).

#### **Exemple**

Impress Initiation.odt **Retour au [Sommaire](#page-12-1)** 16 / 19

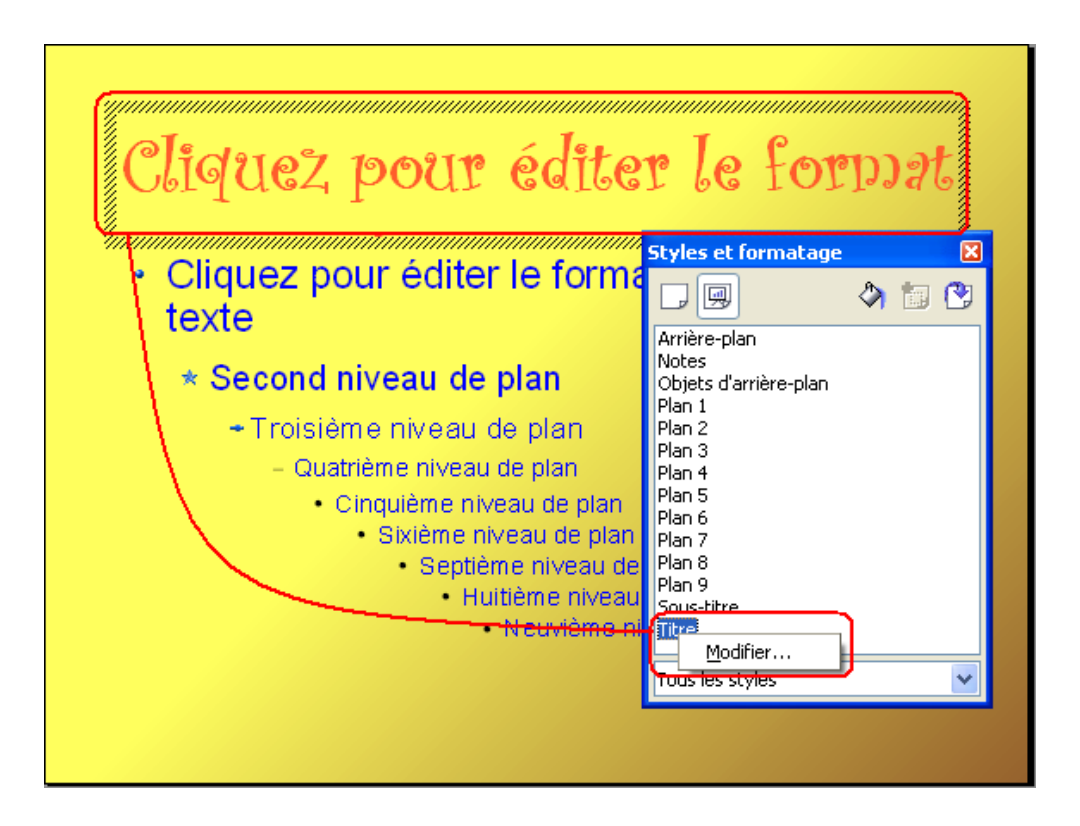

- Arrière-plan : Dégradé > Linéaire jaune/marron (Attention : *si l'arrière-plan n'est pas visible, il faut alors d'abord supprimer l'image de fond. Pour cela > cliquer sur le fond > des poignées vertes apparaissent autour de l'image sélectionnée > appuyer sur la touche Suppr*).
- ◆ Titre : police Curlz MT, gras, taille 60, couleur Orange.
- ◆ Plan 1 : police Arial, normal, taille 32, couleur Bleu clair, image (de puce) BluBall.gif
- ◆ Plan 2 : police Arial, normal, taille 28, couleur Bleu clair, image (de puce) BluStar.gif
- ◆ Plan 3 : police Arial, normal, taille 24, couleur Bleu clair, image (de puce) BluArrow.gif

Il est aussi possible d'insérer des objets graphiques dans un masque :

#### menu **Affichage** > **Barres d'outils** > **Dessin**

Formes des symboles> Soleil (dans la barre Lignes & remplissage > couleur > Dégradé > Radial rouge)

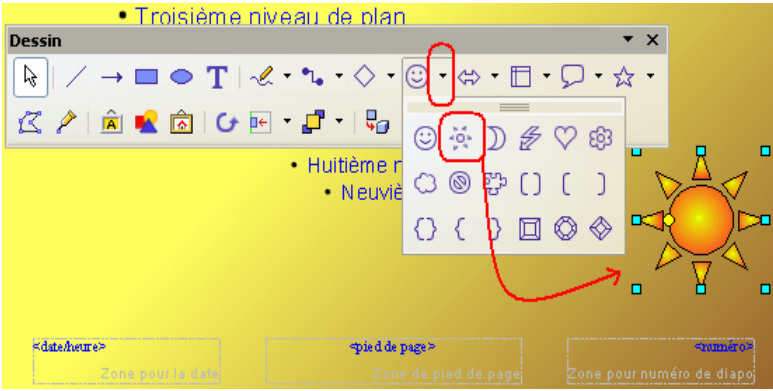

### <span id="page-17-0"></span>*5.2 Enregistrer l'arrière plan*

Lorsque le masque est fini : **Mode Masque 门 问 日** Fermer le mode Masque **E** Renommer le masque (Ex : MasqueSoleil) Renommer le masque Mode Masque re sötter le faru a da a 9 B (3) Fermer le mode Masque .<br>Cliquez pour éditer le formal du plan de lex b Renommer la page V rp Nom  $\overline{\alpha}$ Annuler Standard nat MasqueSoleil Aide **Mode Masque** Sortir du mode Masque. 门 D 门 (Fermer le mode Masque Eichier **Nouveau** S Quvrir...  $CrH + O$ Derniers documents utilisés **Enregistrer le masque comme** modèle. A Propriétés... Signatures numériques... Modèle de document... жľ Gérer... Source du carnet d'adresses ... 图 Imprimer... Ctrl+P Enregistrer... de l'imprimante... Éditer... Modèles de document  $\overline{\mathsf{x}}$ Nouveau modèle de document  $\alpha$ Entrer le nom du ModèleJauneSoleil masque modèle. Annuler Modèles Catégories Modèles Aide Choisir la catégorie Mes modèles Bleu marine Arrière-plans de présentation Mer de glace Éditer Arrière-plans de **Presentations** présentation > **OK.** Gérer...

Fermer le diaporama sans l'enregistrer (le modèle étant déjà enregistré juste avant).

L'arrière-plan est disponible et chargeable comme expliqué au paragraphe 4.4 Style de page.

# <span id="page-18-1"></span>**6 Crédits**

Auteur : **Guillaume Lébène**

Remerciement :

Intégré par : **Tony GALMICHE**

Contacts : **Projet Documentation OpenOffice.org - [fr.OpenOffice.org](http://fr.openoffice.org/)**

Traduction :

Historique des modifications **:**

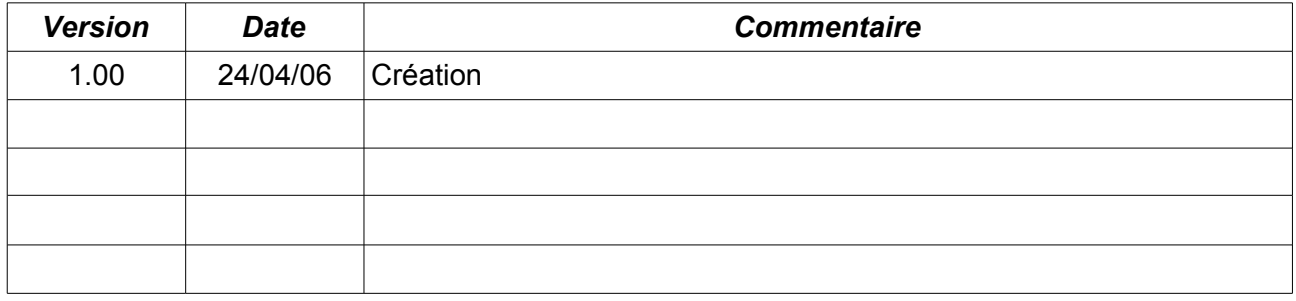

# <span id="page-18-0"></span>**7 Licence**

#### **Appendix**

#### **Public Documentation License Notice**

The contents of this Documentation are subject to the Public Documentation License Version 1.0 (the "License"); you may only use this Documentation if you comply with the terms of this License. A copy of the License is available at *<http://www.openoffice.org/licenses/PDL.html>*.

The Original Documentation is Impress Initiation**.** The Initial Writer of the Original Documentation is Guillaume Lébène Copyright © 2006*.* All Rights Reserved. (Initial Writer contact(s) : g.lebene.ooo@tele2.fr).

Contributor(s) : \_\_\_\_\_\_\_\_\_\_\_\_\_\_\_\_\_\_\_\_\_\_\_\_\_\_\_\_\_\_\_\_\_\_\_\_\_\_. Portions created by are Copyright © *Insert year(s)]*. All Rights Reserved. (Contributor contact(s) :\_\_\_\_\_\_\_\_\_\_\_\_\_\_\_\_*[Insert hyperlink/alias]*).

NOTE : The text of this Appendix may differ slightly from the text of the notices in the files of the Original Documentation. You should use the text of this Appendix rather than the text found in the Original Documentation for Your Modifications.